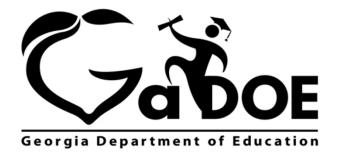

Richard Woods, Georgia's School Superintendent "Educating Georgia's Future"

# **Accessing Local Assessment**

- 1. Log on to your Student Information System (SIS).
- 2. Select the Statewide Longitudinal Data System (**SLDS**) link. The SLDS window is displayed.

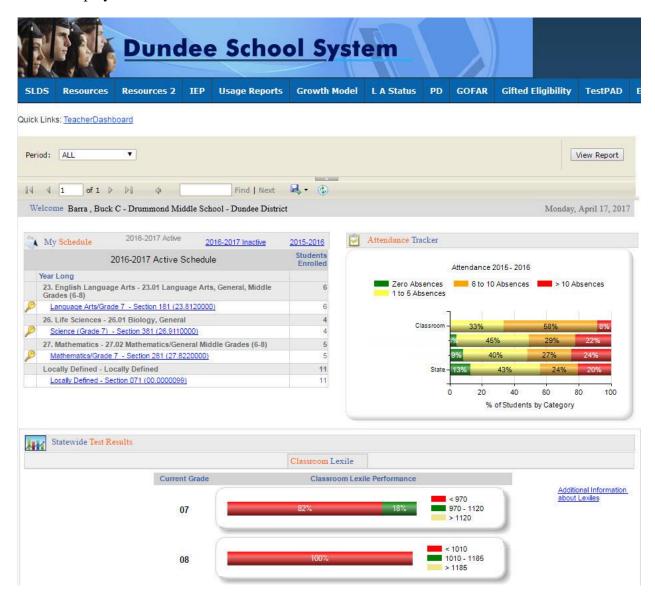

Scroll down (near the bottom of the dashboard) and select the **Local Assessment Classroom Performance** link.

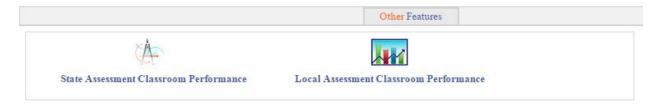

The assessments available to you are displayed. You can hold your mouse over each achievement band for additional information.

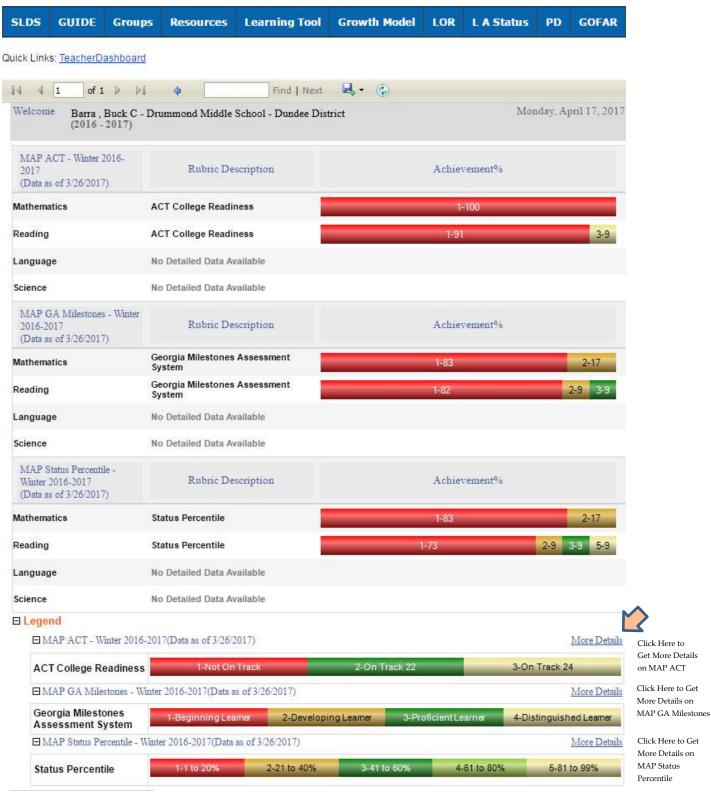

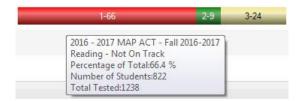

# Legend

The **Legend** link **Legend** at the bottom of the assessment provides a description of the achievement band for each specific assessment. Each assessment has a specific set of achievement bands and associated descriptions. Hold your mouse over each band to view the detailed description of that band.

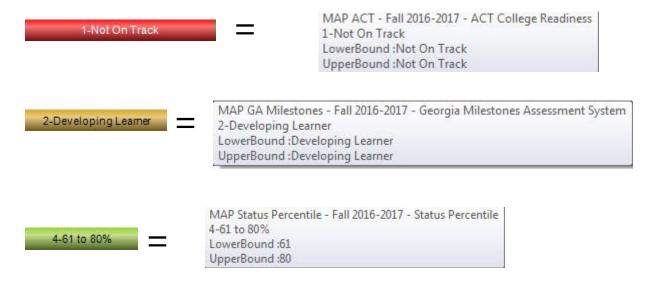

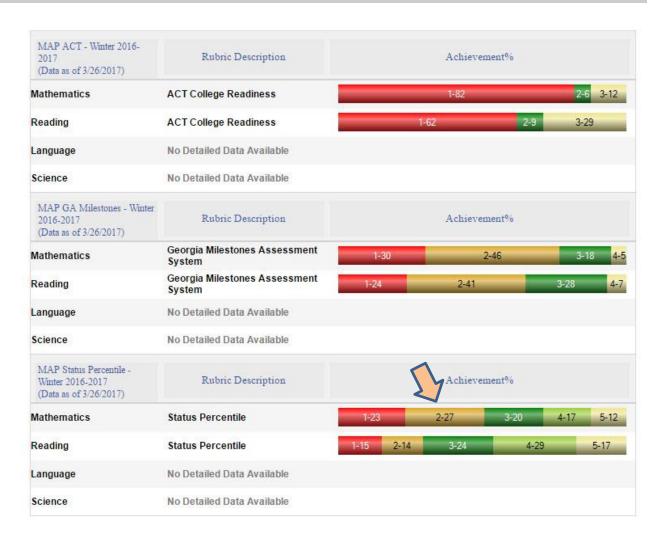

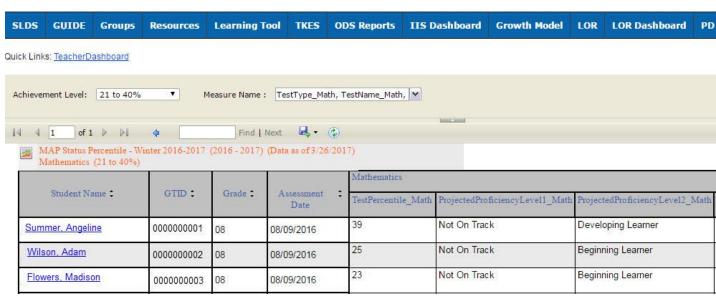

- Click on a student to view detailed assessment information for that student.
- Navigate through the data by using the **Achievement Level** filter. Click the **View Report** button to generate the report.
- Filter data by using the **Measure Name** filter. Click the **View Report** button to generate the report.
- Click on a student's link to go to their profile page.

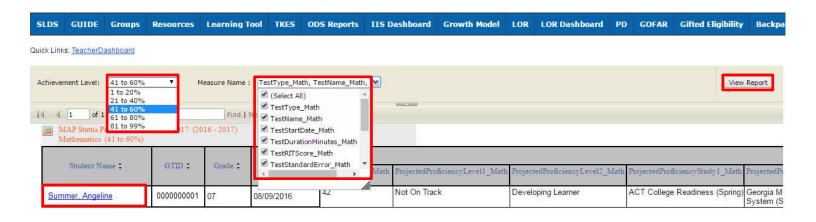

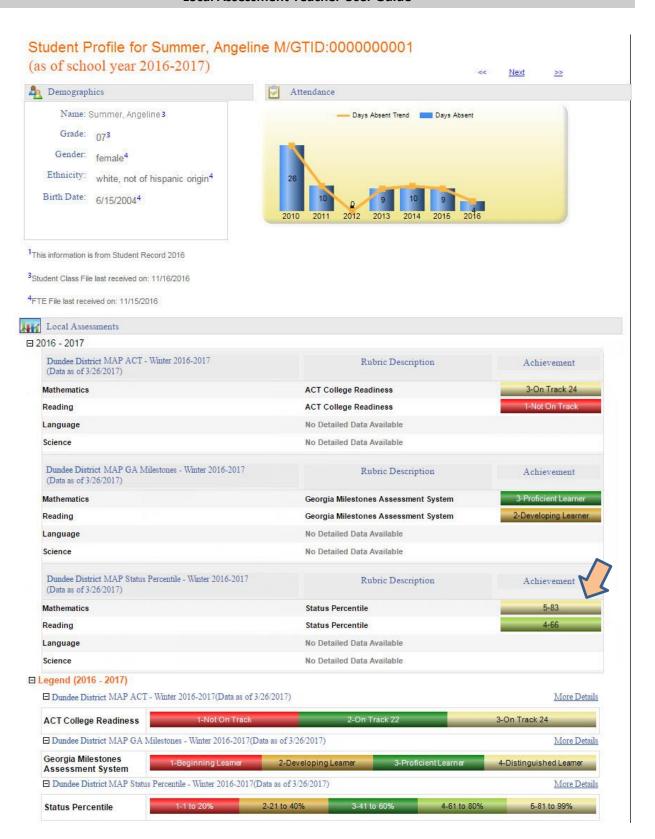

MAP Status Percentile - Winter 2016-2017 (2016 - 2017) (Data as of 3/26/2017) Mathematics (21 to 40%)

| Student Name ‡   | GTID :     | Grade ‡ | Assessment ‡ | Mathematics         |                                 |                                 |
|------------------|------------|---------|--------------|---------------------|---------------------------------|---------------------------------|
|                  |            |         |              | TestPercentile_Math | ProjectedProficiencyLevel1_Math | ProjectedProficiencyLevel2_Math |
| Summer, Angeline | 0000000001 | 07      | 08/09/2016   | 29                  | Not On Track                    | Developing Learner              |